# **Инструкция по оформлению электронного родового сертификата (ЭРС)**

На 13 листах

2020 г.

### **1 ОФОРМЛЕНИЕ ЭЛЕКТРОННОГО РОДОВОГО СЕРТИФИКАТА**

## **1.1 Оформление электронного родового сертификата и заполнение Талона №1 из карты беременной**

Для оформления родового сертификата необходимо в Карте беременной перейти в раздел «Взятие на учет», вкладка «Еще» выполнить действие «Родовой сертификат» [\(Рисунок 1\)](#page-1-0).

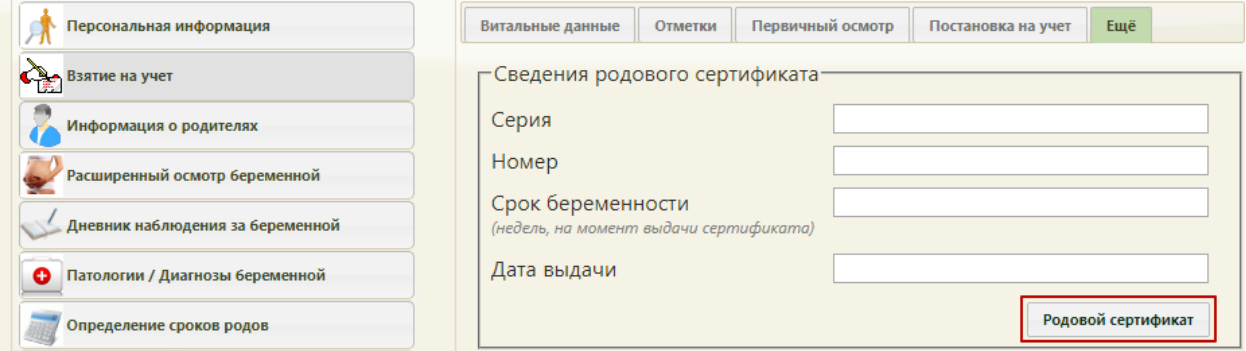

Рисунок 1. Действие «Родовой сертификат» в Карте беременной

<span id="page-1-0"></span>После выполнения действия «Родовой сертификат» в новой вкладке откроется форма документа ЭРС и талона №1 [\(Рисунок 2,](#page-1-1) [Рисунок 3\)](#page-1-2).

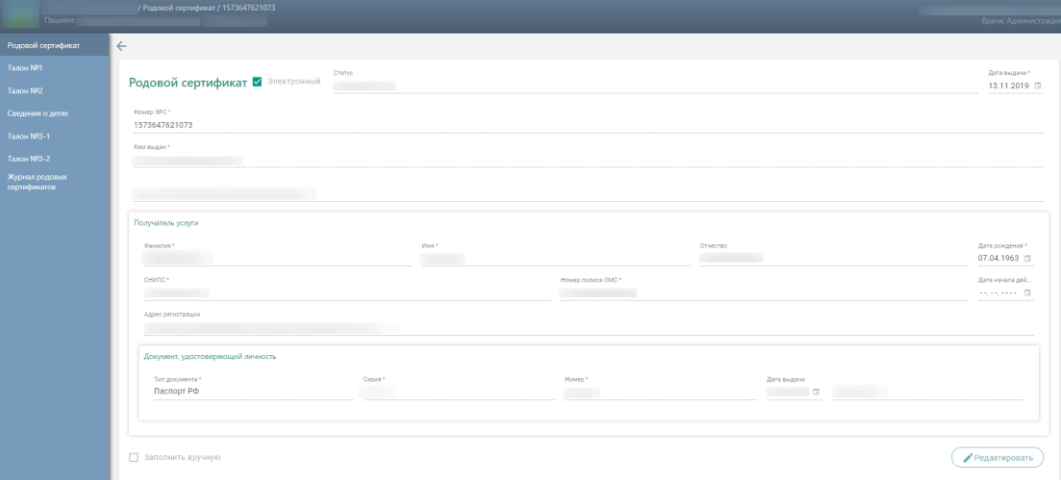

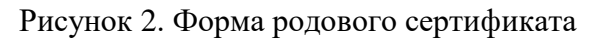

<span id="page-1-1"></span>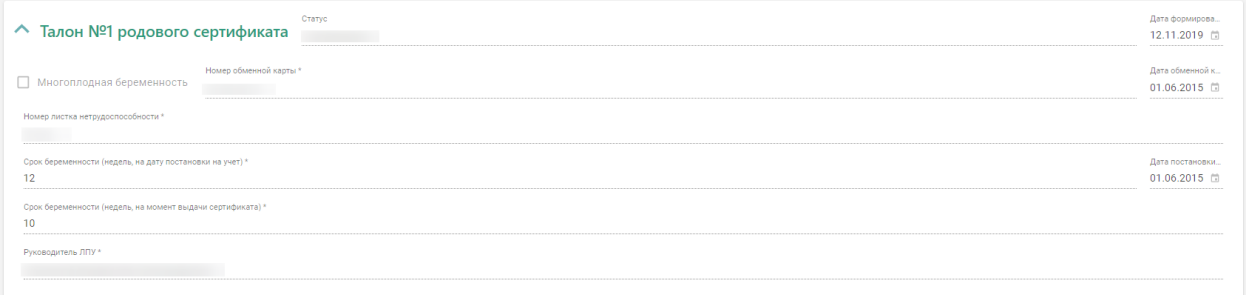

<span id="page-1-2"></span>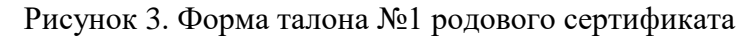

Поля родового сертификата заполняются по следующему принципу:

«Статус» – передается от ФСС;

«Дата выдачи» – заполнить датой создания ЭРС;

«Номер ЭРС» – присваивается ФСС;

 «Кем выдан» – указывается организация, сформировавшая ЭРС, заполняется автоматически, недоступно для редактирования;

 «Адрес ЛПУ, выдавшего родовой сертификат» – указывается адрес организации, сформировавшая ЭРС, заполняется автоматически, недоступно для редактирования;

Блок «Получатель услуги» заполняется на основании данных карты беременной,

для редактирования необходимо выполнить действие .

В результате выполнения, в браузере откроется новая вкладка с МКАБ для редактирования данных получателя услуги.

 Признак «Заполнить вручную» доступен пользователю, только при заполнении сведений для постановки детей на учет, талона №3-1 и 3-2.

#### **Заполнение талона №1 родового сертификата.**

«Статус» – при создании ЭРС принимает значение «Черновик»;

 «Дата формирования» – предзаполняется датой формирования ЭРС, доступна для изменения пользователем;

 Признак «Многоплодная беременность» установить, в случае, если у пациентки больше одного плода;

 «Номер обменной карты» – заполняется из номера обменной карты беременной, недоступно для редактирования;

 «Дата обменной карты» – указывается дата создания обменной карты, недоступно для редактирования;

 «Номер листка нетрудоспособности» –заполняется из списка действующих листков нетрудоспособности;

 «Срок беременности (недель, на дату постановки на учет)» – заполняется из карты беременной, недоступно для редактирования;

 «Срок беременности (недель, на момент выдачи сертификата)» – заполняется автоматически на оснвоании даты постановки на учет и срока беременности на момент постновки на учет, недоступно для редактирования;

 «Руководитель ЛПУ» – заполняется автоматически, недоступно для редактирования.

3

Для редактирования данных карты беременной необходимо выполнить действие «Редактировать Карта беременной»  $\left( \frac{P_{\text{E,RAKTMPOBATb} \text{ Kapra} \text{6epemehhoñ}}}{P_{\text{E,ABKTM}}}\right)$ . В результате в новой вкладке браузера откроется Карта бремененной для редактирования данных. После сохранения изменений, в Талоне №1 нужно выполнить действие «Заполнить по карте» (Заполнить по карте

После заполнения Талона №1 нужно выполнить одно из следующих действий:

 $-$  «Создать»  $\left(\frac{C_{O3,000}}{R}\right)$ , в результате на экране откроется мастер подписания документа ЭП.

 $-$  «Сохранить»  $\left(\begin{array}{c} \text{CoxpanHITb} \\ \text{DoxoplIN} \end{array}\right)$ , в результате талон №1 не будет подписан и не будет направлен в ФСС. Данные талона №1 будут сохранены в БД, и Талон №1 отобразиться в журнале родовых сертификатов.

– «Выйти в журнал» (Выйти в журнал), в результате талон № 1 не будет подписан и не сохранятся в БД. Осуществится переход в Журнал родовых сертификатов.

## **1.2 Оформление электронного родововго сертификата и талона №2 родового сертификата**

Для оформления ЭРС из МКСБ нужно выполнить действие «Родовой сертификат». В результате чего, в новой вкладке браузера откроется форма заполнения ЭРС и талона №2 [\(Рисунок 4\)](#page-3-0).

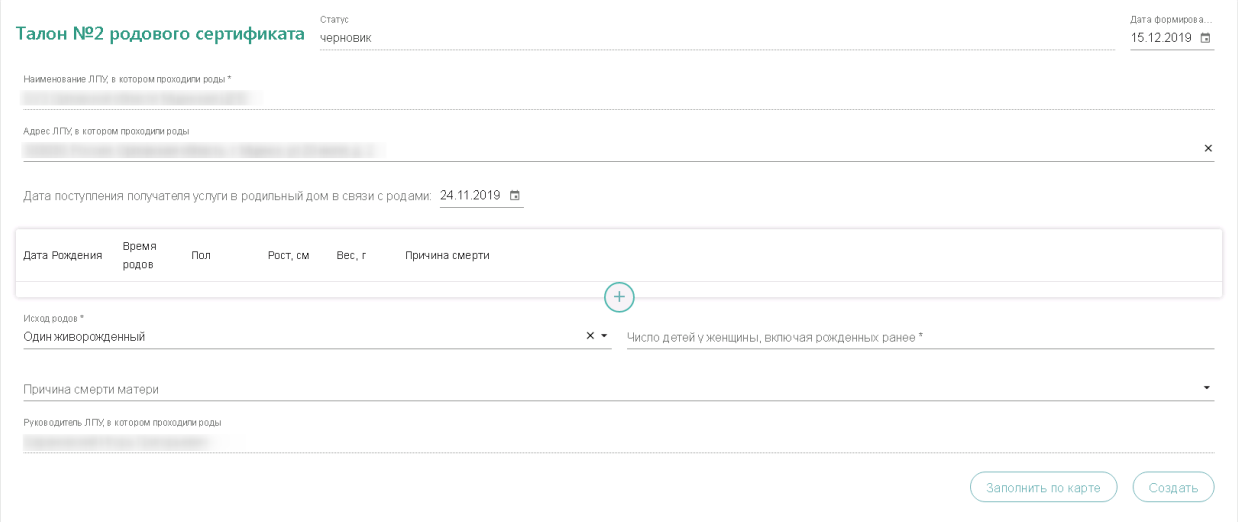

Рисунок 4. Форма Талона №2 родового сертификата

<span id="page-3-0"></span>Поля родового сертификата заполняются по следующему принципу:

- «Статус» передается от ФСС;
- «Дата выдачи» заполнить датой создания ЭРС;

«Номер ЭРС» – присваивается ФСС;

 «Кем выдан» – указывается организация, сформировавшая ЭРС, заполняется автоматически, у пользователя нет возможности редактировать поле;

 «Адрес ЛПУ, выдавшего родовой сертификат» – указывается адрес организации, сформировавшая ЭРС, заполняется автоматически, у пользователя нет возможности редактировать поле;

Блок «Получатель услуги» заполняется на основании данных карты беременной,

для редактирования необходимо выполнить действие  $\blacksquare$  Редактировать

В результате выполнения, в браузере откроется новая вкладка с МКАБ для редактирования данных получателя услуги.

 Признак «Заполнить вручную» доступен пользователю только при заполнении сведений для постановки детей на учёт, талона №3-1 и 3-2.

Пример заполнения родового сертификата

**Примечание.** Если ЭРС и Талон №1 оформлялся ранее в женской консультации, то поля родового сертификата заполняются данными из ФСС и не доступны для редактирования пользователем.

### **Заполнение талона №2 родового сертификата:**

«Статус» – при создании ЭРС принимает значение «Черновик»;

 «Дата формирования» – предзаполняется датой формирования ЭРС, доступна для изменения пользователем;

 «Наименование ЛПУ» – указывается наименование организации, в которой проходили роды, заполняется автоматически Подсистемой;

 «Адрес ЛПУ» – указывается адрес организации, в которой проходили роды, заполняется автоматически Подсистемой;

 «Дата поступления получателя услуги в родильный дом в связи с родами» – заполнить датой поступления в стационар, предзаполняется датой создания МКСБ;

Блок «Сведения о ребенке» заполняется данными о новорождённом:

- «Дата рождения» указать дату рождения ребенка, в формате «дд.мм.гггг»;
- «Время рождения» указать время рождения ребенка, в формате «чч.мм.сс»;
- «Пол» выбрать из списка пол рожденного ребенка;

«Рост» указать рост рожденного ребенка в см.;

«Вес» указать вес рожденного ребенка в гр.;

«Причина смерти» выбрать из справочника МКБ-10 причину смерти ребенка.

 «Исход родов» выбрать из справочника МКБ-10 диагноз, соответствующий исходам родов;

 «Число детей у женщины, включая рожденных ранее» указать общее число детей у женщины;

 «Причина смерти матери» выбрать из справочника МКБ-10 причину смерти матери;

«Руководитель ЛПУ» заполняется автоматически.

В случае, когда у женщины рождается больше одного ребенка, для заполнения данных о всех рожденных детях в блоке «Сведения о ребенке» нужно выполнить действие «Добавить»  $\overline{\mathbb{C}}$ , при необходимости дополнительную строку со сведениями можно удалить с помощью действия «Удалить»  $\frac{\times}{\cdot}$ .

После заполнения Талона № 2 нужно выполнить одно из следующих действий:

 $-$  «Создать»  $\begin{pmatrix} \cos\theta & \cos\theta \\ \cos\theta & \cos\theta \end{pmatrix}$ , в результате на экране откроется мастер подписания документа ЭП.

– «Сохранить» <u>Сохранить</u>, в результате талон № 2 не будет подписан и не будет направлен в ФСС. Данные талона № 2 будут сохранены в БД, и Талон № 2 отобразиться в журнале родовых сертификатов.

– «Выйти в журнал» (Выйти в журнал), в результате талон № 2 не будет подписан и не сохранятся в БД. Осуществится переход в Журнал родовых сертификатов.

### <span id="page-5-0"></span>**1.3 Оформление электронного родового сертификата и**

## **заполнение сведений о постановке детей на учет в детской поликлиники из МКАБ ребенка**

Перед тем, как заполнить сведения о постановке детей на учет в детской поликлинике нужно создать МКАБ ребенка (детей), где в представителях добавить получателя услуги ЭРС.

Для оформления ЭРС нужно на вкладке «Действия» в МКАБ нажать кнопку «Родовой сертификат». В результате выполнения в новой вкладке браузера откроется для заполнения форма ЭРС и сведений о постановке детей на учет в детской поликлиники.

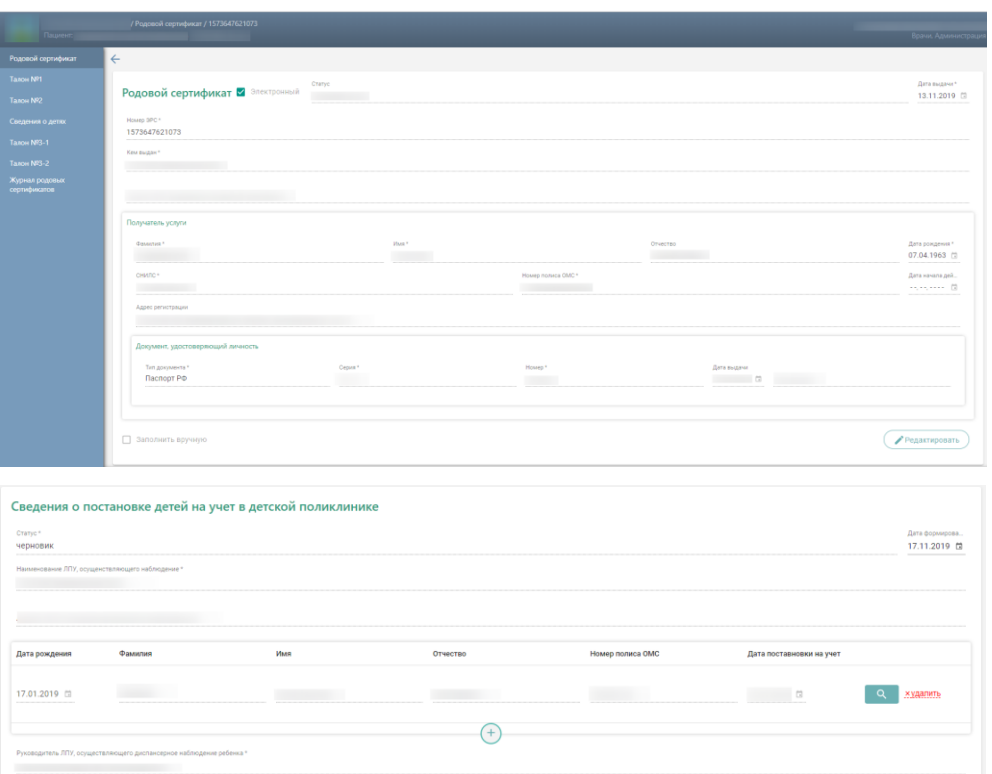

Рисунок 5. Форма сведений о постановке детей на учет в детской поликлинике Поля родового сертификата заполняются по следующему принципу:

- «Статус» передается от ФСС;
- «Дата выдачи» заполнить датой создания ЭРС;
- «Номер ЭРС» присваивается ФСС;

 «Кем выдан» – указывается организация, сформировавшая ЭРС, заполняется автоматически, у пользователя нет возможности редактировать поле;

 «Адрес ЛПУ, выдавшего родовой сертификат» – указывается адрес организации, сформировавшая ЭРС, заполняется автоматически, у пользователя нет возможности редактировать поле;

- Блок «Получатель услуги» заполняется следующим образом:
	- o Признак «Заполнить вручную» активен, недоступен для редактирования пользователем;
	- o «Фамилия» указать фамилию получателя услуги;
	- o «Имя» указать имя получателя услуги;
	- o «Отчество» указать отчество получателя услуги;
	- o «Дата рождения» указать дату рождения получателя услуги в формате «дд.мм.гггг»;
	- o «СНИЛС» указать СНИЛС получателя услуги;
	- o «Номер полиса ОМС» указать номер полиса ОМС получателя услуги;
- o «Дата начала действия» указать дату начала действия полиса ОМС, в формате «дд.мм.гггг»;
- o Блок «Адрес регистрации» заполнить в соответствии с данными о адресе регистрации в документе, удостоверяющего личность;
- o Блок «Документ, удостоверяющий личность» заполнить в соответствии с данными документа, удостоверяющего личность.

**Примечание.** Если ЭРС и Талон №1 или Талон №2 оформлялся ранее в женской консультации или родильном доме, то поля родового сертификата заполняются данными из ФСС и не доступны для редактирования пользователем.

Поля сведений о постановке детей на учет в детской поликлинике заполняются следующим образом:

«Статус» – устанавливается автоматически;

 «Дата формирования» – заполнить датой формирования, доступно для редактирования пользователем;

 «Наименование ЛПУ, осуществляющего наблюдение» – заполняется автоматически;

«Адрес ЛПУ, осуществляющего наблюдение» – заполняется автоматически;

 Блок «Сведения о детях» в части полей: «Дата рождения», «Фамилия», «Имя», «Отчество», «Номер полиса ОМС». «Дата постановки на учет» заполняются из МКАБ ребенка;

 «Руководитель ЛПУ, осуществляющего диспансерное наблюдение ребенка» – заполняется автоматически.

**Примечание.** Если в сведениях о постановке детей на учет нужно указать больше одного ребенка, то в блоке «Сведения о детях» нужно выполнить действие «Добавить»  $\left( + \right)$ и в новой строке выполнить действие «найти МКАБ»  $\Box$  мкав , в результате чего откроется форма поиска МКАБ ребенка [\(Рисунок](#page-8-0) 6), где с помощью полей «ФИО», «Номер полиса ОМС», «СНИЛС» и «Удостоверения личности серия №» можно отфильтровать данные.

8

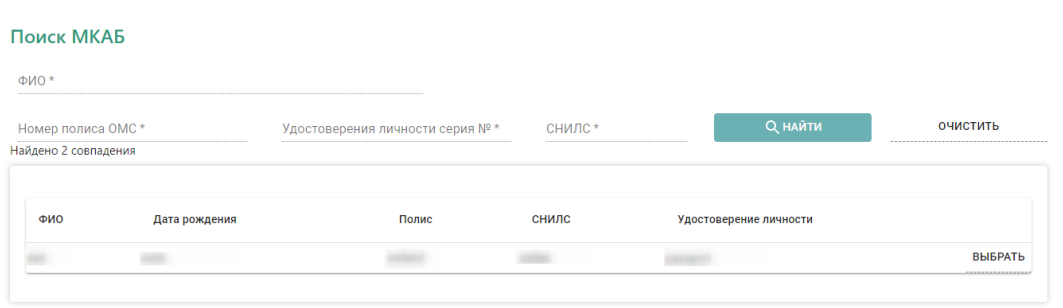

#### Рисунок 6. Форма добавления ребенка

<span id="page-8-0"></span>Для выбора МКАБ нужно выполнить действие «Выбрать» , в результате чего данными по выбранной МКАБ заполнятся поля блока «Сведения о детях».

После заполнения сведений о постановке детей на учёт в детской поликлинике нужно выполнить одно из следующих действий:

 $-$  «Создать»  $\left(\frac{C_{03,00715}}{C_{03,0075}}\right)$ , в результате на экране откроется мастер подписания документа ЭП.

– «Сохранить» (Сохранить), в результате сведения о постановке детей на учет в детской поликлинике не будет подписаны и не будет направлены в ФСС. Данные сведений о постановке детей на учет в детской поликлинике будут сохранены в БД.

– «Выйти в журнал» (Выйти в журнал), в результате сведения о постановке детей на учет в детской поликлинике не будет подписаны и не сохранятся в БД. Осуществится переход в Журнал родовых сертификатов.

## **1.4 Оформление электронного родового сертификата и Талона №3 в детской поликлиники из МКАБ ребенка**

Перед тем, как заполнить Талона № 3 нужно направить сведения о поставке детей на учет в детской поликлинике в ФСС (см. п. [1.3\)](#page-5-0)

Для оформления ЭРС и заполнения Талона №3 нужно на вкладке «Действия» в МКАБ выполнить «Родовой сертификат». В результате выполнения, в новой вкладке браузера откроется для заполнения форма ЭРС и Талона №3 [\(Рисунок 7\)](#page-9-0).

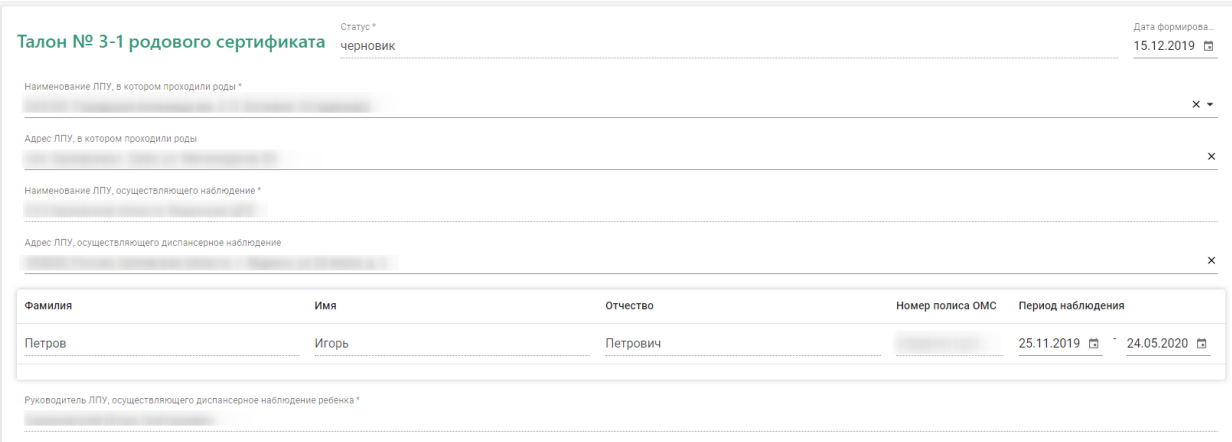

Рисунок 7.Форма Талона 3 родового сертификата

<span id="page-9-0"></span>Поля родового сертификата заполняются по следующему принципу:

- «Статус» передается от ФСС;
- «Дата выдачи» заполнить датой создания ЭРС;
- «Номер ЭРС» присваивается ФСС;

 «Кем выдан» – указывается организация, сформировавшая ЭРС, заполняется автоматически Подсистемой, у пользователя нет возможности редактировать поле;

 «Адрес ЛПУ, выдавшего родовой сертификат» – указывается адрес организации, сформировавшая ЭРС, заполняется автоматически Подсистемой, у пользователя нет возможности редактировать поле;

Блок «Получатель услуги» заполняется следующим образом:

- o Признак «Заполнить вручную» активен, недоступен для редактирования пользователем;
- o «Фамилия» указать фамилию получателя услуги;
- o «Имя» указать имя получателя услуги;
- o «Отчество» указать отчество получателя услуги;
- o «Дата рождения» указать дату рождения получателя услуги в формате «дд.мм.гггг»;
- o «СНИЛС» указать СНИЛС получателя услуги;
- o «Номер полиса ОМС» указать номер полиса ОМС получателя услуги;
- o «Дата начала действия» указать дату начала действия полиса ОМС, в формате «дд.мм.гггг»;
- o Блок «Адрес регистрации» заполнить в соответствии с данными о адресе регистрации в документе, удостоверяющего личность;
- o Блок «Документ, удостоверяющий личность» заполнить в соответствии с данными документа, удостоверяющего личность.

**Примечание.** Если ЭРС и Талон №1 или Талон №2, оформлялся ранее в женской консультации или родильном доме, то поля родового сертификата заполняются данными из ФСС и не доступны для редактирования пользователем.

Поля Талона №3 доступны для заполнения, когда сведения о постановке детей на учет в детской поликлинике имеют статус «Обработано». Поля заполняются по следующему принципу:

«Статус» – заполняется автоматически;

 «Дата формирования» – предзаполняется датой выдачи ЭРС, пользователь может изменить дату формирования талона №3;

 $-$  «Наименование ЛПУ, в котором проходили роды» – если данные по Талону №2 были переданы ранее в ФСС, то поле заполнено и недоступно для редактирования. Если ЭРС оформляется впервые, то в поле выбрать медицинскую организацию из списка или внести наименование медицинской организации вручную;

 «Адрес ЛПУ, в котором проходили роды» – если данные по Талону №2 были переданы ранее в ФСС, то поле заполнено и недоступно для редактирования. Если ЭРС оформляется впервые, то поле заполнится на основании поля «Наименование ЛПУ, в котором проходили роды» или внести адрес медицинской организации вручную;

 «Наименование ЛПУ, осуществляющего наблюдение» – заполняется автоматически;

 Блок «Сведения о детях» заполняется в соответствии с блоком «Сведения о детях» «Сведения о постановке детей на учёт в детской поликлиник» в части полей: «Фамилия», «Имя», «Отчество», «Номер полиса ОМС».

«Период наблюдения» – указать дату с и по периода наблюдения за ребенком;

 «Руководитель ЛПУ, осуществляющего диспансерное наблюдение ребенка» – заполняется автоматически.

После заполнения Талона №3 нужно выполнить одно из следующих действий:

– «Создать» (COSAGTE), в результате на экране откроется мастер подписания документа ЭП.

– «Сохранить» (Сохранить), в результате Талон №3 не будет подписан и не будет направлен в ФСС. Данные Талона №3 будут сохранены в БД.

– «Выйти в журнал» (Выйти в журнал), в результате Талон №3 не будет подписан и не сохранятся в БД. Осуществится переход в Журнал родовых сертификатов.

11

### **2 ЖУРНАЛ РОДОВЫХ СЕРТИФИКАТОВ**

В Журнал родовых сертификатов можно перейти с помощью действия «Журнал родовых сертификатов» на панели навигации ЭРС [\(Рисунок 8\)](#page-11-0).

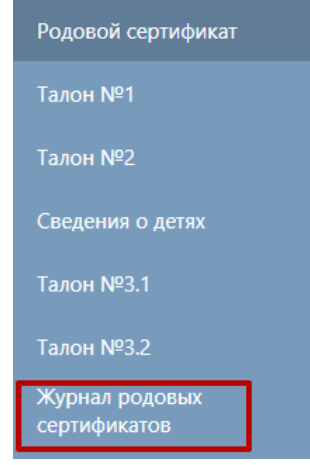

Рисунок 8. Действие «Журнал родовых сертификатов»

<span id="page-11-0"></span>Кроме этого журнал родовых сертификатов доступен с главной страницы Системы [\(Рисунок 9\)](#page-11-1).

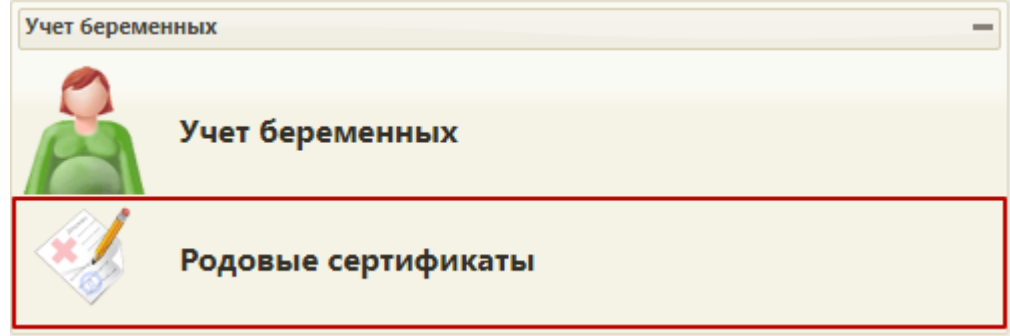

Рисунок 9. Действие «Родовые сертификаты»

<span id="page-11-1"></span>В результате выполнения действия откроется форма журнала [\(Рисунок 10\)](#page-12-0).

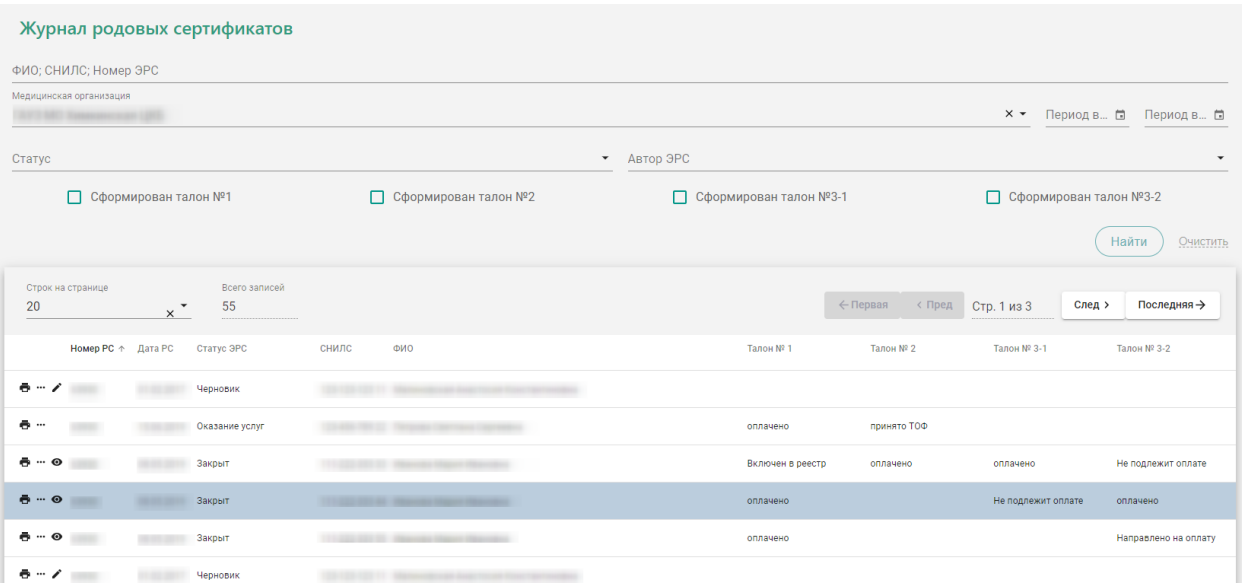

Рисунок 10. Журнал родовых сертификатов

В журнале доступна фильтрация данных по полям:

<span id="page-12-0"></span> «ФИО, СНИЛС, Номер ЭРС» – фильтруется по ФИО, СНИЛС или номер ЭРС получателя услуги;

 «Медицинская организация» – фильтруется по медицинским организациям, выдававших ЭРС;

«Статус» – фильтруется по статусу ЭРС;

«Автор ЭРС» – фильтруется по ФИО специалиста, формировавшего ЭРС;

 Признак «Сформирован Талон №1» «Сформирован Талон №2», «Сформирован Талон №3-1», «Сформирован Талон №3-2» обозначает фильтрацию по заполненным данным соответствующих талонов.

В журнале предусмотрены следующие действия:

«Печать» предназначено для печати талонов;

«Закрыть ЭРС» – предназначено для закрытия ЭРС;

 «Редактировать» – предназначено для редактирования данных родового сертификата;

«Просмотр» – предназначено для просмотра формы родового сертификата.

Для выгрузки данных журнала родовых сертификатов, нужно выполнить фильтрацию данных, после чего выполнить действие «Сохранить в Excel».